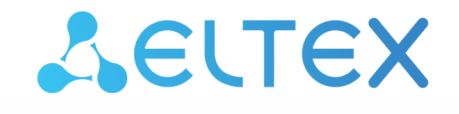

Комплексные решения для построения сетей

**Умное реле**

# **SW-RLY01**

**Руководство по эксплуатации. Версия ПО 1.5.0**.

## Содержание

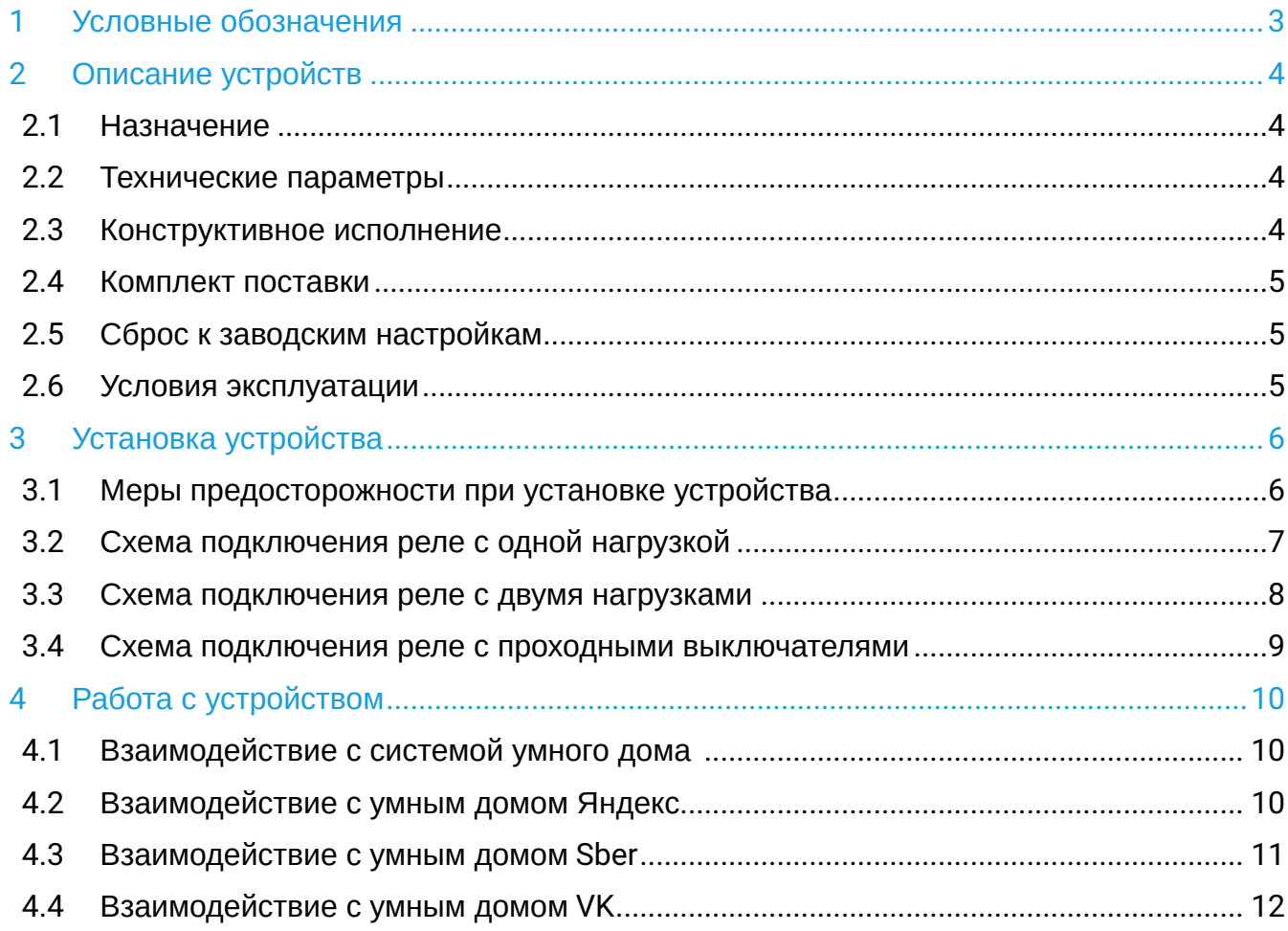

## <span id="page-2-0"></span>1 Условные обозначения

#### **Подсказки, примечания и предупреждения**

Подсказки содержат важную информацию, советы или рекомендации по использованию и настройке устройства.

Примечания содержат дополнительную информацию по использованию и настройке устройства.

Предупреждения информируют пользователя о ситуациях, которые могут нанести вред устройству или человеку, привести к некорректной работе устройства или потере данных.  $\ddot{\mathbf{Q}}$ 

## <span id="page-3-0"></span>2 Описание устройств

## <span id="page-3-1"></span>**2.1 Назначение**

SW-RLY01 — беспроводное Wi-Fi реле, предназначенное для управления осветительными приборами в электрической сети переменного тока с напряжением 230 В. Устройство подключается к домашней Wi-Fi сети роутера и поддерживает работу через приложение умного дома Eltex Home из любой точки мира.

Реле не требует подключения нулевой линии и поддерживает как дистанционное управление двумя группами нагрузок, так и управление при помощи физических выключателей различных типов: клавишных, звонковых и проходных. Устройство выполнено в компактном пластиковом корпусе, что позволяет устанавливать его в распределительные коробки и подрозетники.

## <span id="page-3-2"></span>**2.2 Технические параметры**

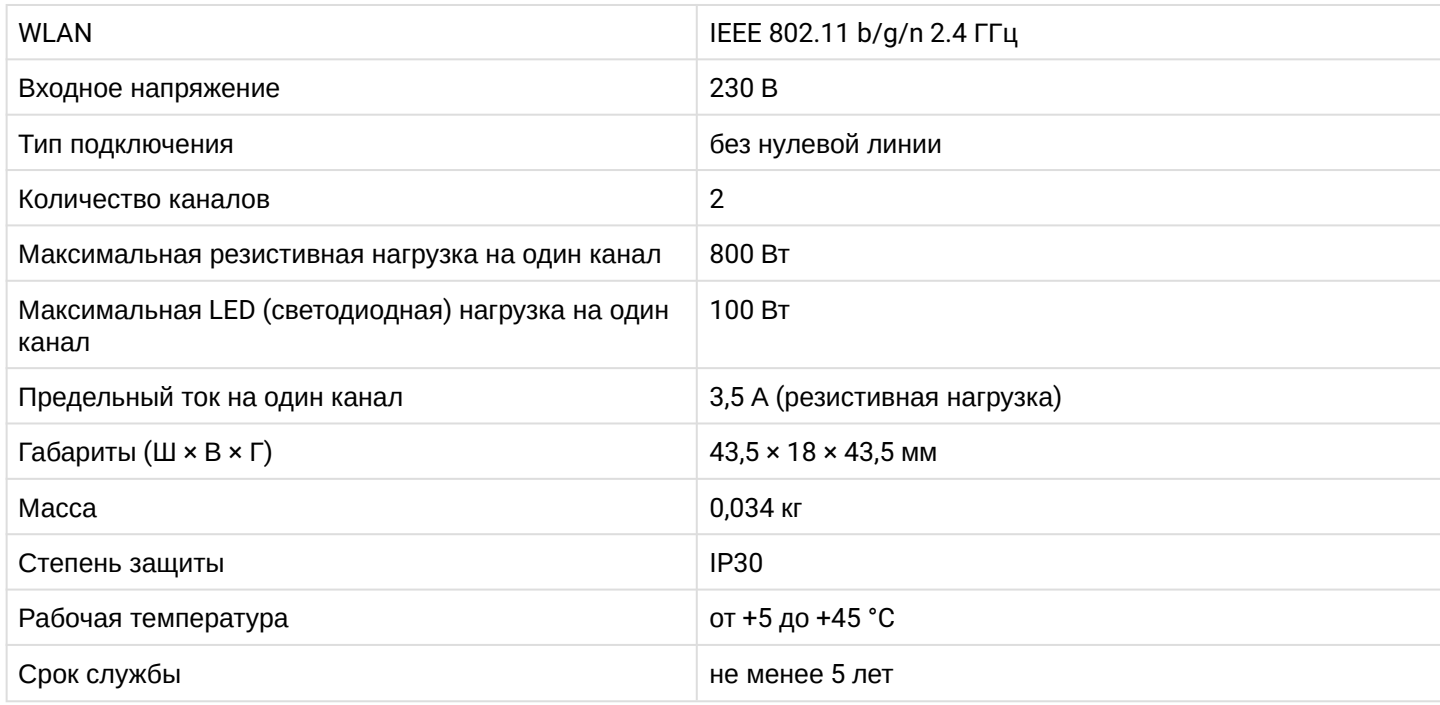

## <span id="page-3-3"></span>**2.3 Конструктивное исполнение**

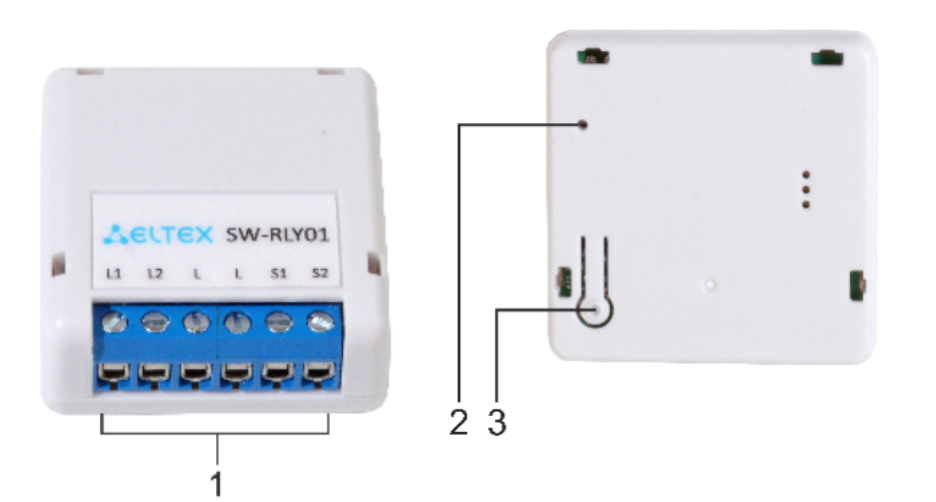

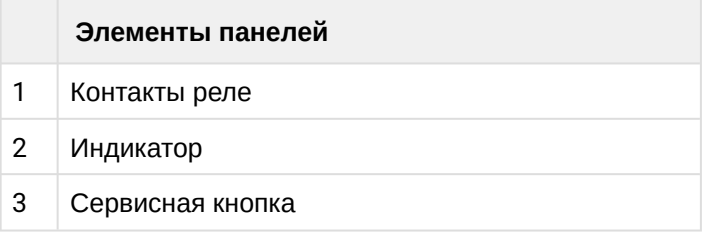

### <span id="page-4-0"></span>**2.4 Комплект поставки**

В базовый комплект поставки устройства SW-RLY01 входят:

- Умное реле SW-RLY01.
- Инструкция по эксплуатации.
- Bypass RLY-BPS.
- **А** Устройство Bypass RLY-BPS предназначено для исключения возможных угроз сбоя в работе реле, а также для устранения эффекта «мерцания» при подключении люминесцентных, энергосберегающих и маломощных ламп, пропуская необходимый ток для питания реле через себя.

#### <span id="page-4-1"></span>**2.5 Сброс к заводским настройкам**

Устройство можно сбросить к заводским настройкам двумя способами:

- выполнить 6 быстрых нажатий на сервисную кнопку с нижней стороны корпуса;
- выполнить 6 быстрых переключений внешнего выключателя освещения в течение 3 минут после подачи питания.

При этом на несколько секунд загорится светодиод, после чего начнет быстро мигать — устройство перешло в режим добавления.

## <span id="page-4-2"></span>**2.6 Условия эксплуатации**

- Умное реле SW-RLY01 предназначено для использования только в жилых помещениях.
- Не устанавливайте устройство рядом с источниками тепла.
- Устройство должно располагаться в месте, защищенном от прямых солнечных лучей.
- Не подвергайте устройство воздействию дыма, пыли, воды и других жидкостей. Не допускайте механических повреждений устройства.
- Не вскрывайте корпус устройства. Внутри устройства нет элементов, предназначенных для обслуживания пользователем.
- В конце срока службы не выбрасывайте устройство с обычным бытовым мусором. Передайте ее в пункт утилизации электроники.

## <span id="page-5-0"></span>3 Установка устройства

Установите реле в распределительную коробку по схеме с проходными выключателями либо в подрозетник за выключатель для схем подключения с одной или двумя нагрузками:

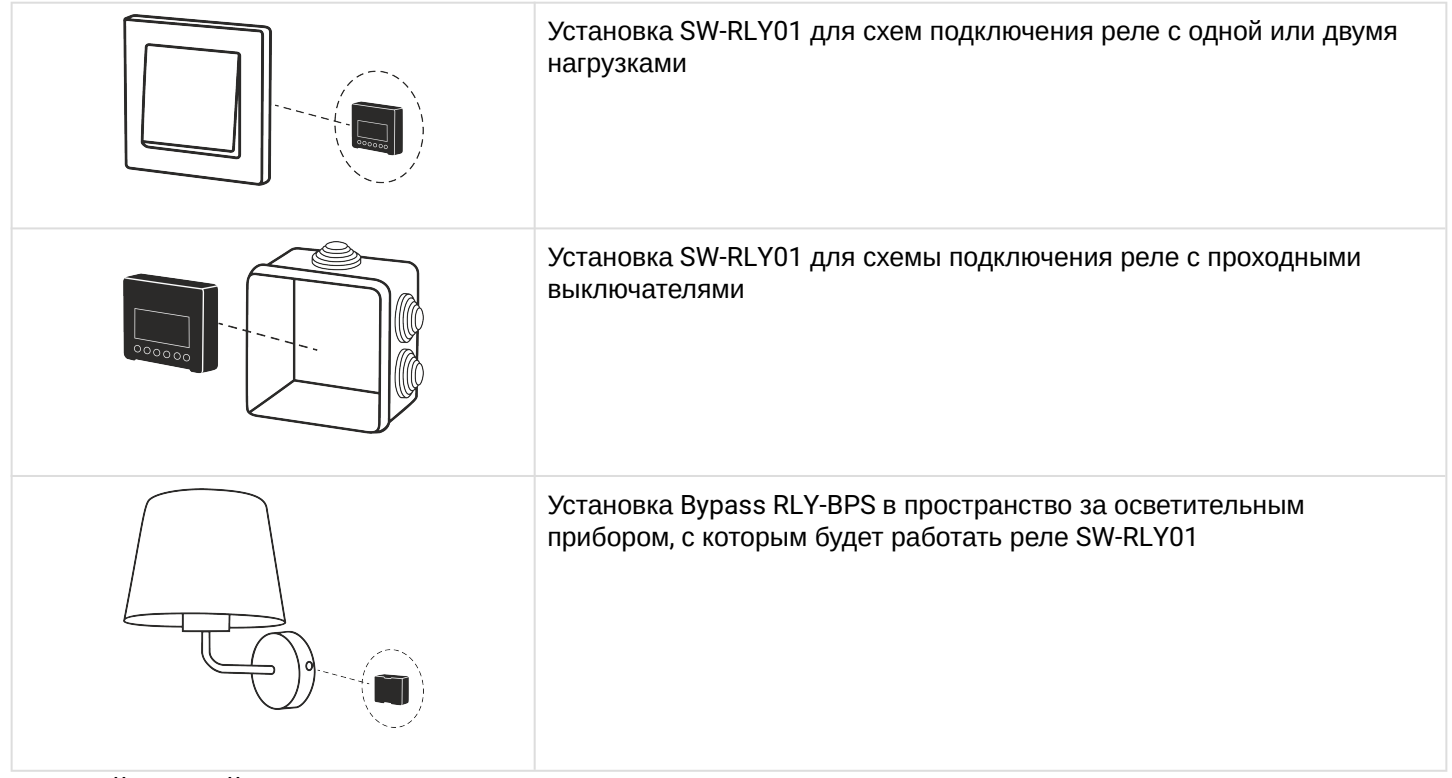

Дальнейшие действия выполняются в соответствии со схемами подключения.

После завершения монтажа и подачи питания устройство автоматически перейдет в режим добавления.

#### <span id="page-5-1"></span>**3.1 Меры предосторожности при установке устройства**

- Работы с проводкой и монтажом реле связаны с риском поражения электрическим током. Установка SW-RLY01 осуществляется только квалифицированным электриком!
- RLY-BPS подключается только к нагрузке, управляемой каналом L1.
- Не допускайте прямого подключения линии N к реле! Подключение к линии N возможно только через RLY-BPS для канала L1 и через нагрузку для канала L2.
- Требуется установка реле ограничения пусковых токов RLY-BPS-HP, если подключаемая нагрузка соответствует хотя бы одному пункту из списка ниже:
	- суммарная номинальная нагрузка LED-ламп превышает 100 Вт;
	- количество лампочек на 1 канал больше 5 штук;
	- подключенные LED-лампы имеют внешний драйвер или блок питания, например светодиодные ленты.

<span id="page-6-0"></span>**3.2 Схема подключения реле с одной нагрузкой**

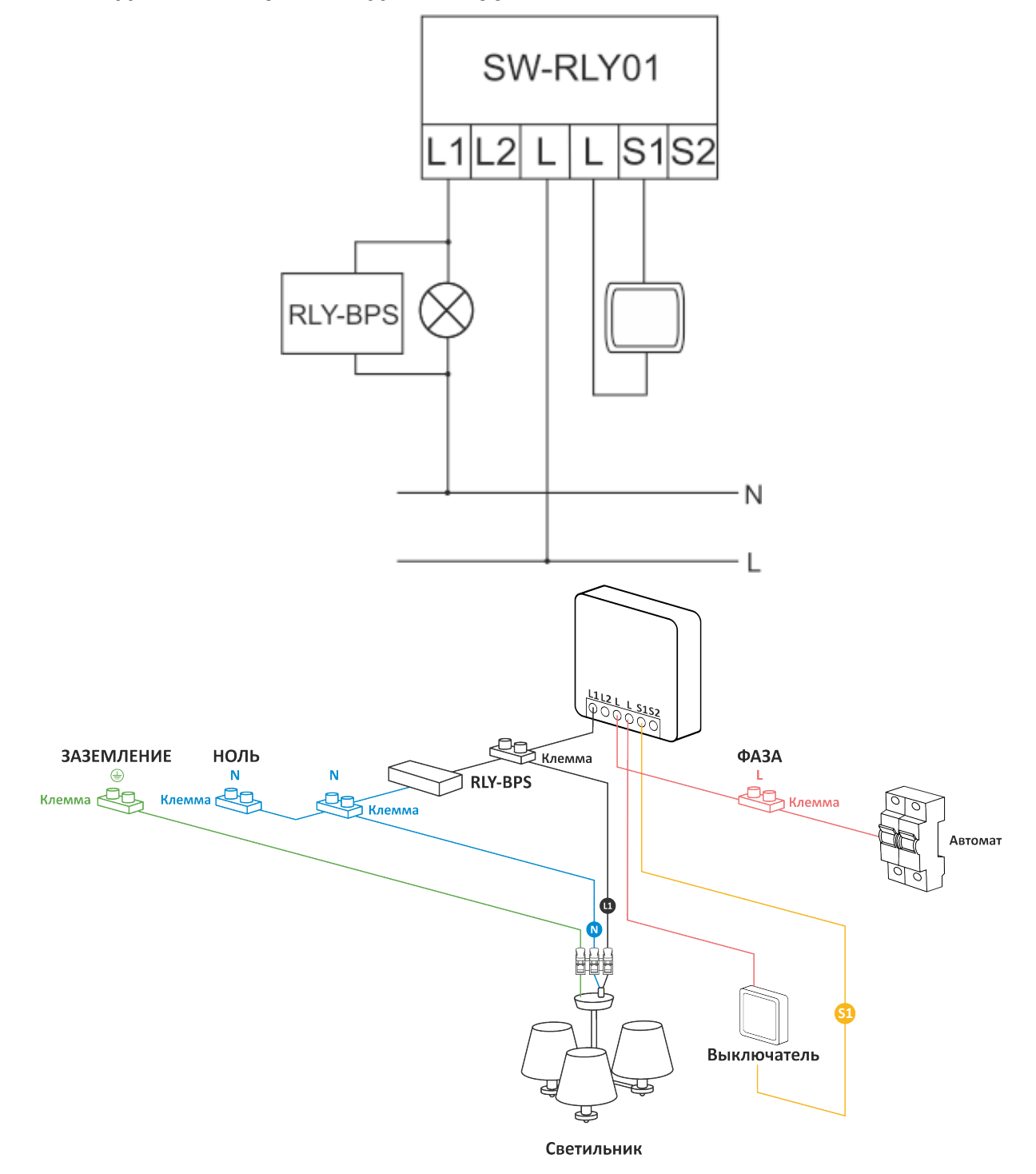

<span id="page-7-0"></span>**3.3 Схема подключения реле с двумя нагрузками**

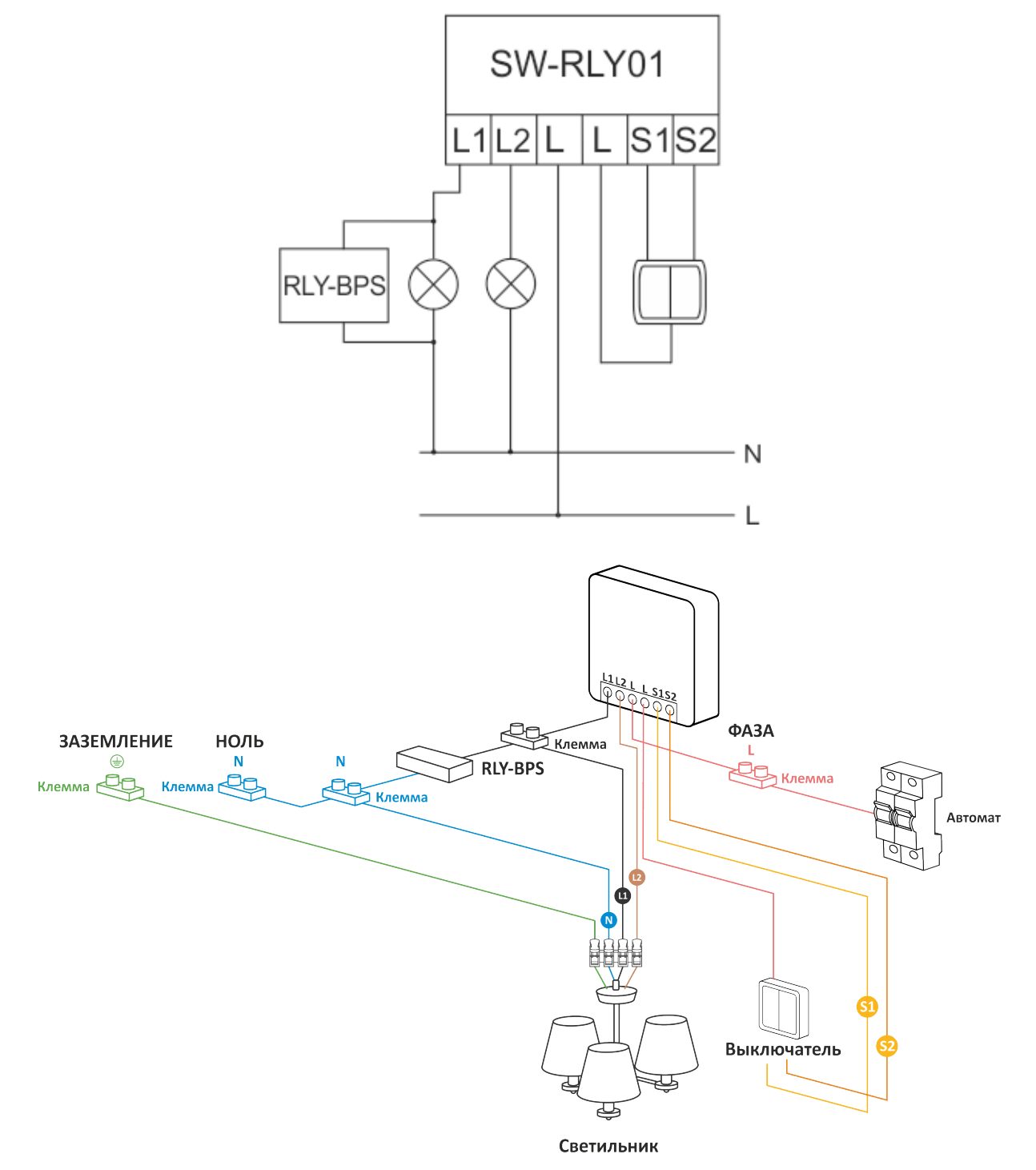

#### <span id="page-8-0"></span>**3.4 Схема подключения реле с проходными выключателями**

**В** В данной схеме реле SW-RLY01 необходимо устанавливать в место, где сходятся все необходимые линии для подключения. Чаще всего это распределительная коробка, где разведены линии на осветительный прибор и проходные выключатели.

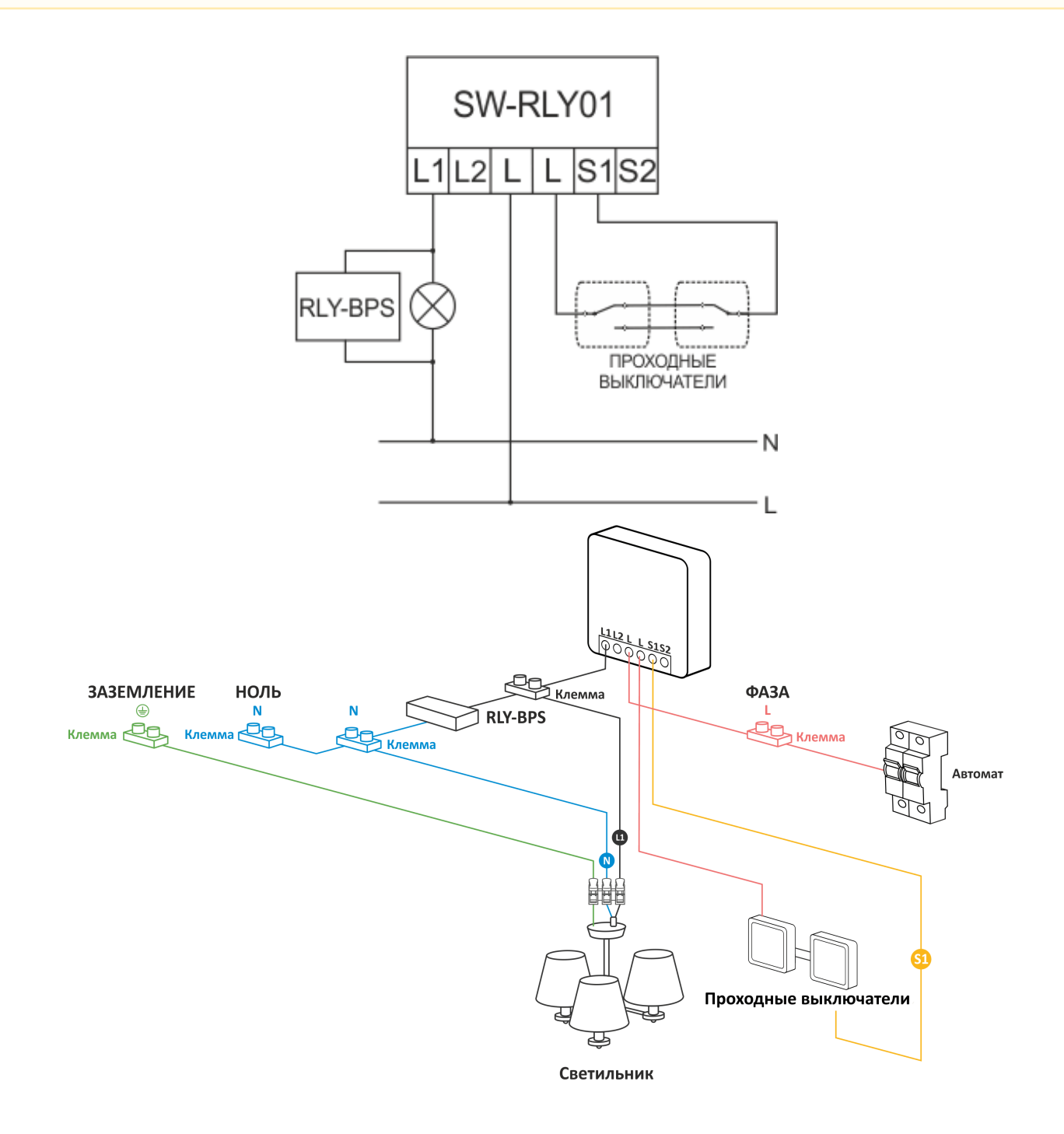

## <span id="page-9-0"></span>4 Работа с устройством

### <span id="page-9-1"></span>**4.1 Взаимодействие с системой умного дома**

Для взаимодействия реле SW-RLY01 с системой умного дома установите мобильное приложение Eltex Home. Приложение доступно для скачивания в Google Play и App Store.

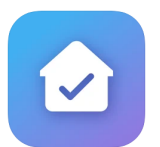

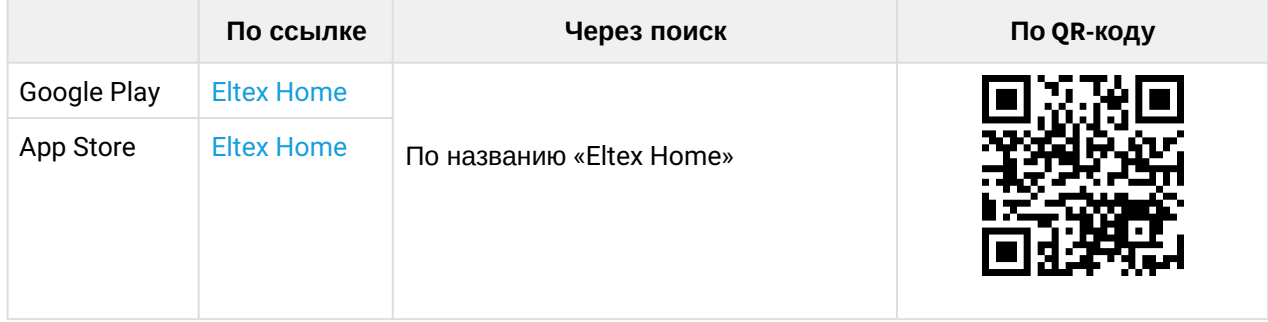

После скачивания приложения введите адрес платформы, зарегистрируйтесь, выполните вход и подключите датчик как описано в руководстве [Мобильное приложение](https://docs.eltex-co.ru/pages/viewpage.action?pageId=405672364) [Eltex Home](https://docs.eltex-co.ru/pages/viewpage.action?pageId=405672364).

### <span id="page-9-2"></span>**4.2 Взаимодействие с умным домом Яндекс**

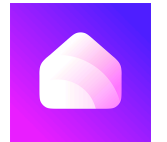

Возможность подключения к приложению «Дом с Алисой» необходимо уточнить у вашего поставщика услуг умного дома.

Взаимодействие с датчиком с помощью виртуального голосового помощника Алиса происходит через приложение **«Дом с Алисой»**. Приложение доступно в Google Play или App Store. Скачайте приложение любым удобным способом:

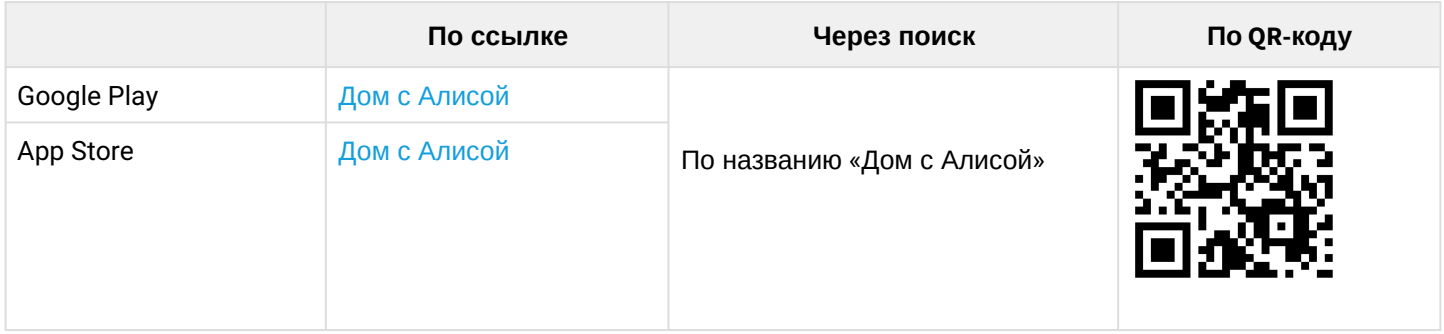

1. Откройте приложение «Дом с Алисой», разрешите ему доступ к геолокации и войдите в свой аккаунт на Яндекс.

2. Свяжите вашу учетную запись c Яндекс ID. Подробное описание процедуры приведено в [документации Яндекса](https://yandex.ru/support/smart-home/third-party/turn-on.html).

Устройства, добавленные в Eltex Home, будут отображены в приложении «Дом с Алисой».

Голосовое управление датчиком осуществляется с помощью колонки Яндекс.Станция, а также других устройств или приложений, в которых доступен голосовой помощник Алиса.

#### <span id="page-10-0"></span>**4.3 Взаимодействие с умным домом Sber**

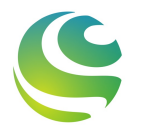

Возможность подключения к приложению «Салют!» необходимо уточнить у вашего поставщика услуг умного дома.

Взаимодействие с датчиком с помощью виртуальных голосовых ассистентов Сбера происходит через приложение **«Салют!»**. Приложение доступно в Google Play или App Store. Скачайте приложение любым удобным способом:

В данный момент взаимодействие с помощью виртуальных голосовых ассистентов Сбера на платформе iOS доступно только для пользователей, у которых есть скачанное приложение «Салют!».

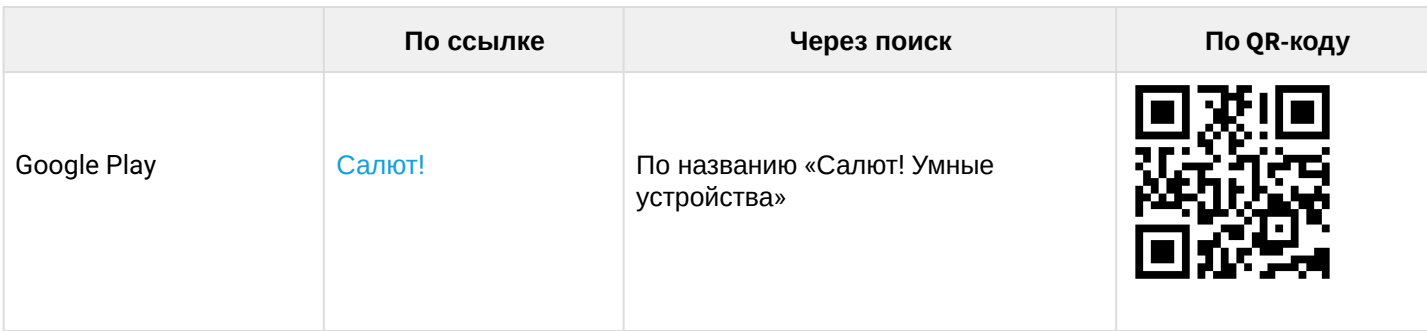

1. Откройте приложение «Салют!», разрешите ему доступ к геолокации и войдите в свой аккаунт в системе Сбера.

2. Свяжите вашу учетную запись cо Сбер ID. Подробное описание процедуры приведено в [документации Сбера](https://sberdevices.ru/help/smarthome/third-party/third-party-how-to-add#salute-app).

Устройства, добавленные в Eltex Home, будут отображены в приложении «Салют!».

**А** Голосовое управление датчиком осуществляется с помощью колонки Sberbox Time, а также других устройств или приложений, в которых доступны голосовые ассистенты Сбера.

#### <span id="page-11-0"></span>**4.4 Взаимодействие с умным домом VK**

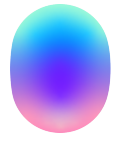

Возможность подключения к приложению «Маруся» необходимо уточнить у вашего поставщика услуг умного дома.

Взаимодействие с датчиком с помощью виртуального голосового помощника Маруся происходит через приложение **«Маруся»**. Приложение доступно в Google Play или App Store. Скачайте приложение любым удобным способом:

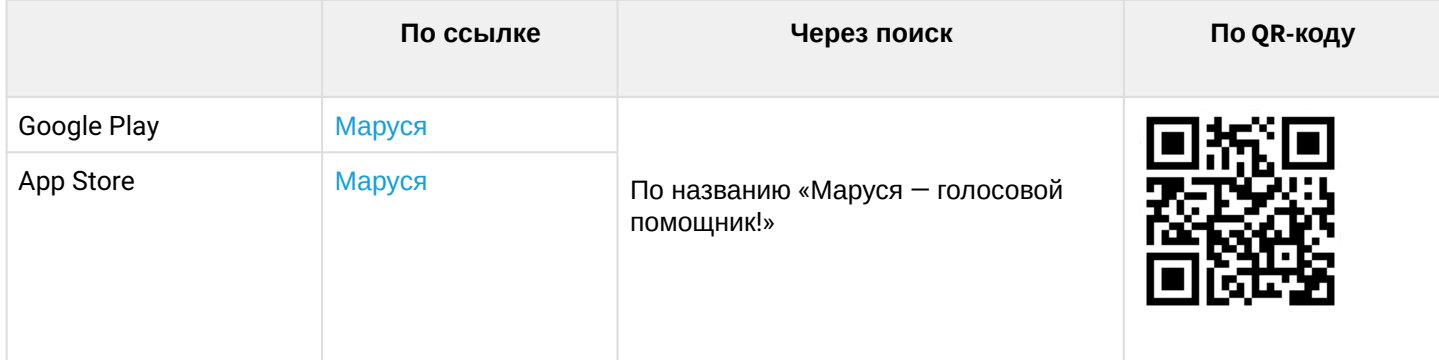

1. Откройте приложение «Маруся», разрешите ему доступ к геолокации и войдите в свой аккаунт VK.

2. Свяжите вашу учетную запись c VK ID. Подробное описание процедуры приведено в [документации](https://help.mail.ru/marusia/smart_home/connect) [Маруси](https://help.mail.ru/marusia/smart_home/connect).

Устройства, добавленные в Eltex Home, будут отображены в приложении «Маруся».

Голосовое управление датчиком осуществляется с помощью колонки VK Капсула, а также других устройств или приложений, в которых доступен голосовой помощник Маруся.

## ТЕХНИЧЕСКАЯ ПОДДЕРЖКА

Для получения технической консультации по вопросам эксплуатации оборудования ООО «Предприятие «ЭЛТЕКС» вы можете обратиться в техническую поддержку компании:

Форма обратной связи на сайте: <https://eltex-co.ru/support/>

Servicedesk: [https://servicedesk.eltex-co.ru](https://servicedesk.eltex-co.ru/)

На официальном сайте компании вы можете найти техническую документацию и программное обеспечение для продукции ООО «Предприятие «ЭЛТЕКС», обратиться к базе знаний, оставить интерактивную заявку или проконсультироваться у инженеров технической поддержки на техническом форуме:

Официальный сайт компании: [https://eltex-co.ru](https://servicedesk.eltex-co.ru/)

Технический форум:<https://eltex-co.ru/forum>

База знаний:<https://docs.eltex-co.ru/display/EKB/Eltex+Knowledge+Base>

Центр загрузок: [https://eltex-co.ru/support/downloads](https://eltex-co.ru/support/downloads/)